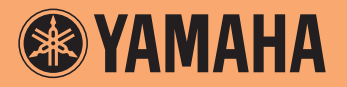

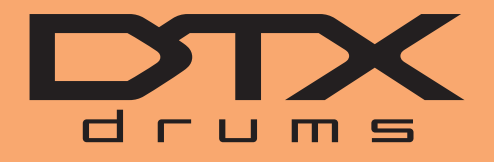

**Drum Trigger Module**

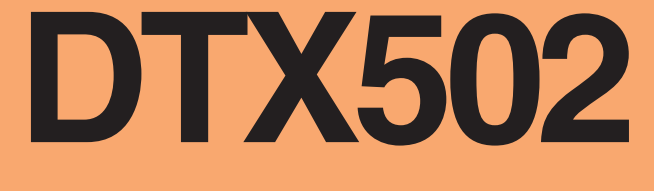

## **Naslaggids**

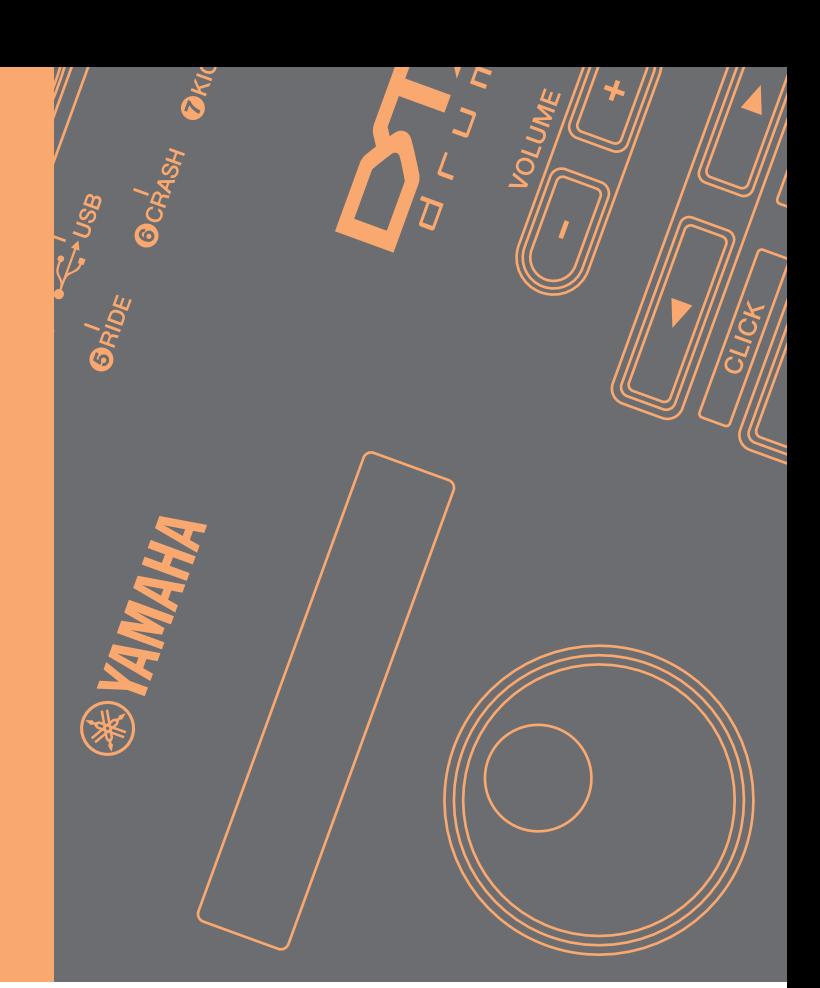

## **Hoe deze gids te gebruiken**

In deze handleiding worden de functies besproken die beschikbaar worden als u uw drumtriggermodule van het type DTX502 op een computer, iPad of iPhone aansluit. Wanneer DTX502 bijvoorbeeld op een computer is aangesloten, kan deze song-, audio- en kitdata verzenden en ontvangen. Bovendien kan deze de MIDI-speeldata weergeven die worden geproduceerd door de pads af te spelen. Wanneer uw DTX502 op een iPad of iPhone is aangesloten, kunt u deze op verschillende leuke manieren gebruiken met toepassingen voor slimme apparaten van de Yamaha-website [\(http://www.yamaha.com/\).](http://www.yamaha.com/)

#### *OPMERKING*

- Raadpleeg de sectie Aansluiten op een computer van de gebruikershandleiding voor details over het aansluiten van uw DTX502 op een computer.
- U kunt uw DTX502 niet tegelijk op een computer en een iPad of iPhone aansluiten.

## **Zoeken op trefwoord**

Als u dit document weergeeft met Adobe® Reader®, kunt u trefwoorden in het tekstvak Zoeken op de werkbalk invoeren om het trefwoord snel en gemakkelijk in de tekst op te zoeken.

#### *OPMERKING*

U kunt de meest recente versie van Adobe® Reader® downloaden van de volgende webpagina.

<http://www.adobe.com/products/reader/>

## **Afbeeldingen en handelsmerken**

- De afbeeldingen en schermen in deze handleiding zijn uitsluitend bedoeld voor instructiedoeleinden en kunnen enigszins afwijken van uw specifieke instellingen.
- De namen van bedrijven en producten die in deze handleiding worden genoemd, zijn handelsmerken of gedeponeerde handelsmerken van hun respectieve eigenaars.

# **Song-, audio- en kitdata overbrengen**

## **Met de gratis Yamaha-toepassing** *Musicsoft Downloader* **kunt u eenvoudig de volgende typen van data overbrengen tussen een DTX502 en een computer die via een USB-kabel is aangesloten.**

### **• Songdata (SMF)**

Verplaats het drumspel dat u op uw DTX502 hebt opgenomen naar een computer of breng songdata (SMF) die u op andere apparaten hebt gemaakt over naar de drumtriggermodule.

## **• Audiodata (WAV of AIFF)**

Breng samples van percussie-instrumenten, effectgeluiden of andere typen van audiodata over naar uw DTX502 zodat u ze met de pads kunt gebruiken.

### **• Kitdata**

Breng de gebruikerskits die u op uw DTX502 hebt gemaakt als back-up over naar een computer.

#### *OPMERKING*

- U kunt maximaal 40 items van songdata, 20 items van audiodata en 50 items van kitdata naar uw DTX502 overbrengen.
- Het gecombineerde totale volume van songdata, audiodata en kitdata dat naar uw DTX502 kan worden overgebracht is 1 MB.

### *MusicSoft Manager*

*MusicSoft Manager* is een gratis toepassing die op een soortgelijke manier als *Musicsoft Downloader* werkt. Met deze toepassing kunt u handig data overbrengen tussen uw DTX502 en iPad of iPhone. Raadpleeg de sectie *[Aansluiten op slimme apparaten](#page-9-0)* [op pagina 10](#page-9-0) voor details.

## *Musicsoft Downloader* **installeren**

**1. Controleer of de computer een internetverbinding heeft en download het installatieprogramma van** *Musicsoft Downloader* **van de volgende website.**

Yamaha-downloadsite:<http://download.yamaha.com/>

Voer in het veld voor de naam van het model 'DTX502' in en selecteer *Musicsoft Downloader*. De systeemvereisten voor *Musicsoft Downloader* worden op de downloadpagina weergegeven.

### **2. Dubbelklik op het gedownloade installatieprogramma om het te starten.**

Volg de weergegeven instructies en installeer *Musicsoft Downloader*. Na de installatie wordt *Musicsoft Downloader* toegevoegd aan het menu Programma's en wordt een snelkoppeling naar de toepassing op het bureaublad geplaatst.

In de sectie Help van de toepassing vindt u details over het gebruik van *Musicsoft Downloader*.

## **De over te brengen files nummeren**

Voordat u een file naar uw DTX502 overbrengt, moet u op uw computer aan het begin van de filenaam een nummer toevoegen dat het doelgebruikerssong-, audio- of kitfile aangeeft.

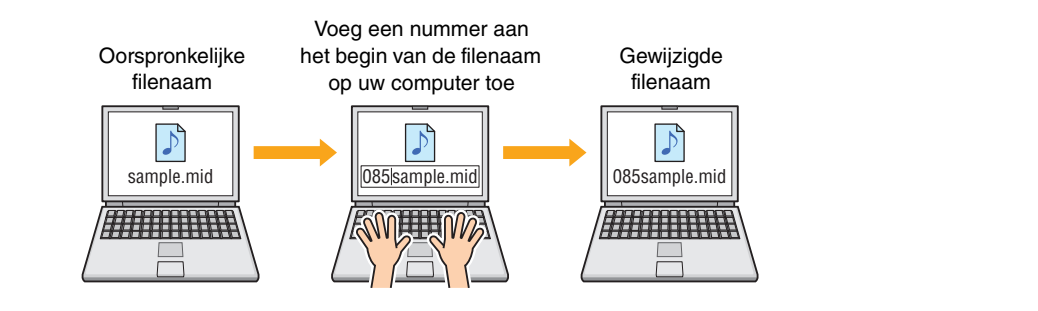

### **Songdata overbrengen**

Songdatafiles hebben de extensie '.mid'. Voordat u deze naar uw DTX502 overbrengt, voegt u aan het begin van de filenaam een nummer van drie cijfers tussen 061 en 100 toe. Als u bijvoorbeeld de songdatafile *sample.mid* als gebruikerssong nr. 85 naar uw DTX502 wilt overbrengen, moet u deze wijzigen in '085sample.mid'.

#### *OPMERKING*

- Gebruikerssongs op de DTX502 zijn genummerd vanaf 61 tot 100.
- Als u tegelijkertijd meerdere songdatafiles overbrengt, moet u er goed op letten dat u ze allemaal een ander nummer geeft.
- Uw DTX502 aanvaardt alleen songdata in de vorm van een standaard MIDI-bestand (SMF) van formaat 0 of 1. Wanneer u een SMF van formaat 1 overbrengt, convergeert de drumtriggermodule deze automatisch naar formaat 0.
- SMF's met minder dan 96 subgedeelten per kwartnoot kunnen niet worden gebruikt.

#### **Audiodata overbrengen**

Audiodatafiles hebben de extensie '.wav' of '.aif'. Voordat u deze naar uw DTX502 overbrengt, voegt u aan het begin van de filenaam een nummer van twee cijfers tussen 01 en 20 toe. Als u bijvoorbeeld de audiodatafile *sample.wav* als wavevoice nr. 9 naar uw DTX502 wilt overbrengen, moet u deze wijzigen in '09sample.wav'.

#### *OPMERKING*

- Wavevoices (voicecategorie W) op uw DTX502 zijn genummerd vanaf 1 tot 20.
- Als u tegelijkertijd meerdere audiofiles overbrengt, moet u er goed op letten dat u ze allemaal een ander nummer geeft.
- Audiofiles met een andere bitdiepte dan 16-bits kunnen niet worden gebruikt. Bovendien moeten deze audiofiles een samplefrequentie van 44,1 kHz hebben en moet u, zo nodig, een DAW-toepassing of dergelijke gebruiken om deze samplefrequentie vooraf te converteren.

#### **Kitdata overbrengen**

Kitdatafiles hebben de extensie '.bin'. Voordat u deze naar uw DTX502 overbrengt, voegt u aan het begin van de filenaam een nummer van drie cijfers tussen 051 en 100 toe. Als u bijvoorbeeld de kitdatafile *UserKit.bin* als gebruikerskit nr. 72 naar uw DTX502 wilt overbrengen, moet u deze wijzigen in '072UserKit.bin'.

#### *OPMERKING*

- Gebruikerskits op de DTX502 zijn genummerd vanaf 51 tot 100.
- Als u tegelijkertijd meerdere kitdatafiles overbrengt, moet u er goed op letten dat u ze allemaal een ander nummer geeft.
- Als u de naam van de kit zelf wilt aanpassen, gebruikt u hiervoor uw DTX502.

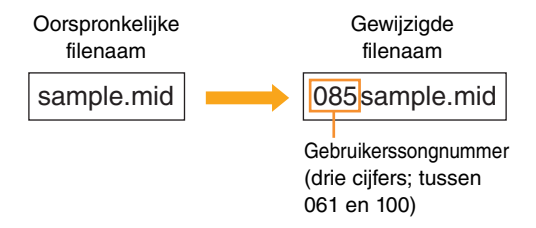

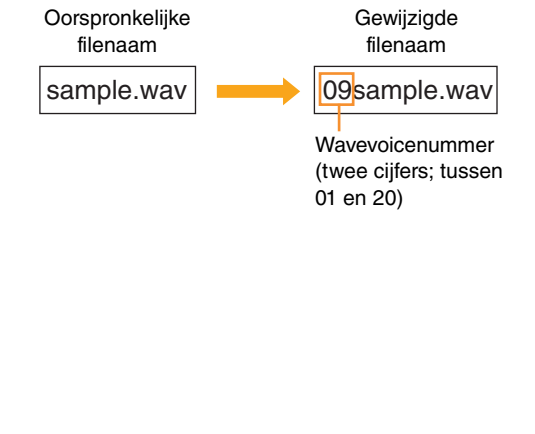

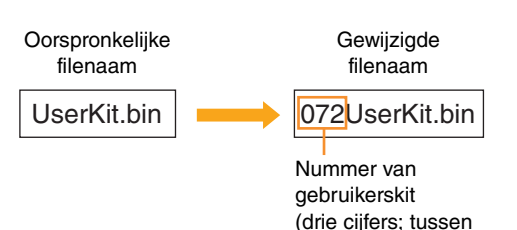

051 en 100)

## **Files van een computer naar DTX502 overbrengen**

#### *OPMERKING*

Afhankelijk van uw versie van besturingssysteem, kunnen onderstaande menuonderdelen en vensters enigszins afwijken.

#### *LET OP*

Zorg ervoor dat alle data die u momenteel bewerkt zijn opgeslagen voordat u uw DTX502 op een computer aansluit. Niet-opgeslagen wijzigingen worden naar hun oorspronkelijke situatie hersteld bij aansluiting op een computer.

#### **1. Verbind uw DTX502 en computer met een USB-kabel en stel dan uw DTX502 als volgt in.**

- Open het gebied Kit of het gebied Song.
- Controleer of het afspelen van een song of de metronoom is gestopt.

#### **2. Dubbelklik op de snelkoppeling** *Musicsoft Downloader* **op het bureaublad.**

- Als er geen snelkoppeling *Musicsoft Downloader* op het bureaublad staat, opent u het menu Start, gaat u naar Alle programma's YAMAHA → Musicsoft Downloader 5 en klikt u op *Musicsoft Downloader*.
- Als u Windows 8 gebruikt en het pictogram *Musicsoft Downloader* niet in het Start-scherm wordt weergegeven, klikt u met de rechtermuisknop in een leeg gebied en klikt u vervolgens op het pictogram *Alle apps* dat wordt weergegeven. Alle geïnstalleerde toepassingen worden nu weergegeven en hier kunt u op het pictogram *Musicsoft Downloader* klikken om de toepassing te starten.

*Musicsoft Downloader* wordt gestart en het hoofdvenster wordt weergegeven.

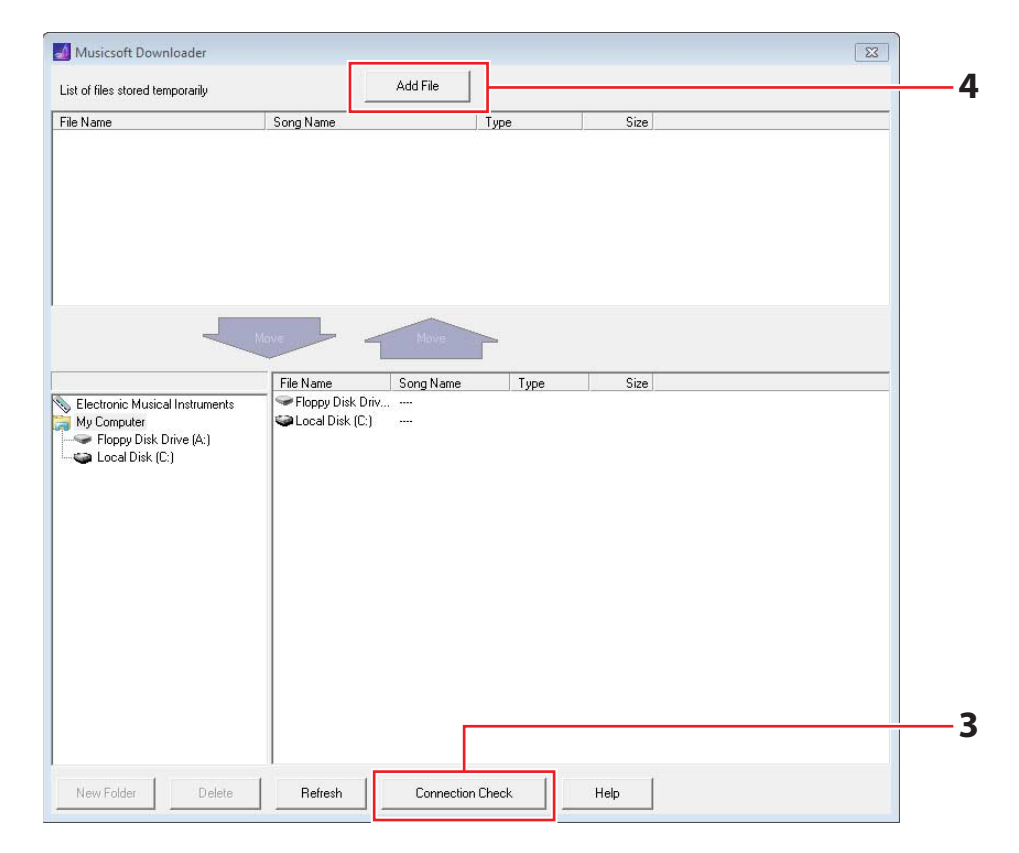

## **3. Klik op de knop Connection Check (Verbindingscontrole) rechtsonder in het hoofdvenster om de huidige status van de verbinding te controleren.**

Er wordt een foutbericht weergegeven als uw DTX502 en computer niet zijn verbonden of niet correct kunnen communiceren. Controleer in dat geval de verbindingen en/of het MIDI-stuurprogramma volgens de instructies in het bericht.

## **4. Klik op de knop Add File (Bestand toevoegen) boven in het hoofdvenster.**

**5. Selecteer in het venster voor fileselectie de files die u naar uw DTX502 wilt kopiëren en klik op de knop Open (Openen).**

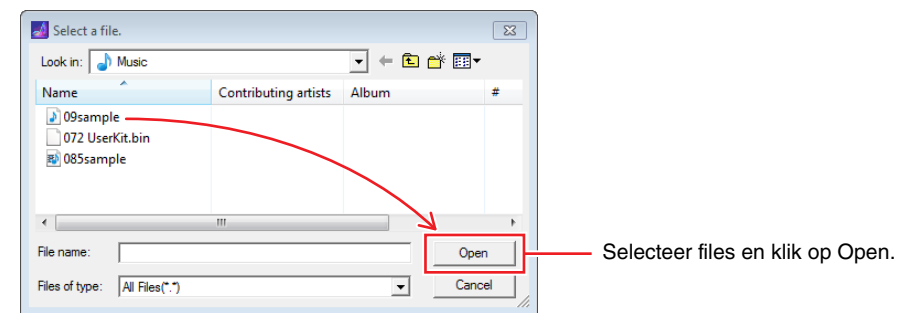

Kopieën van de geselecteerde files worden tijdelijk opgeslagen in *Musicsoft Downloader* en vermeld in het corresponderende gebied in de bovenste helft van het hoofdvenster.

**6. Selecteer het doelapparaat voor de gekopieerde files door links in het hoofdvenster op Electronic Musical Instruments (Elektronische muziekinstrumenten) te klikken.**

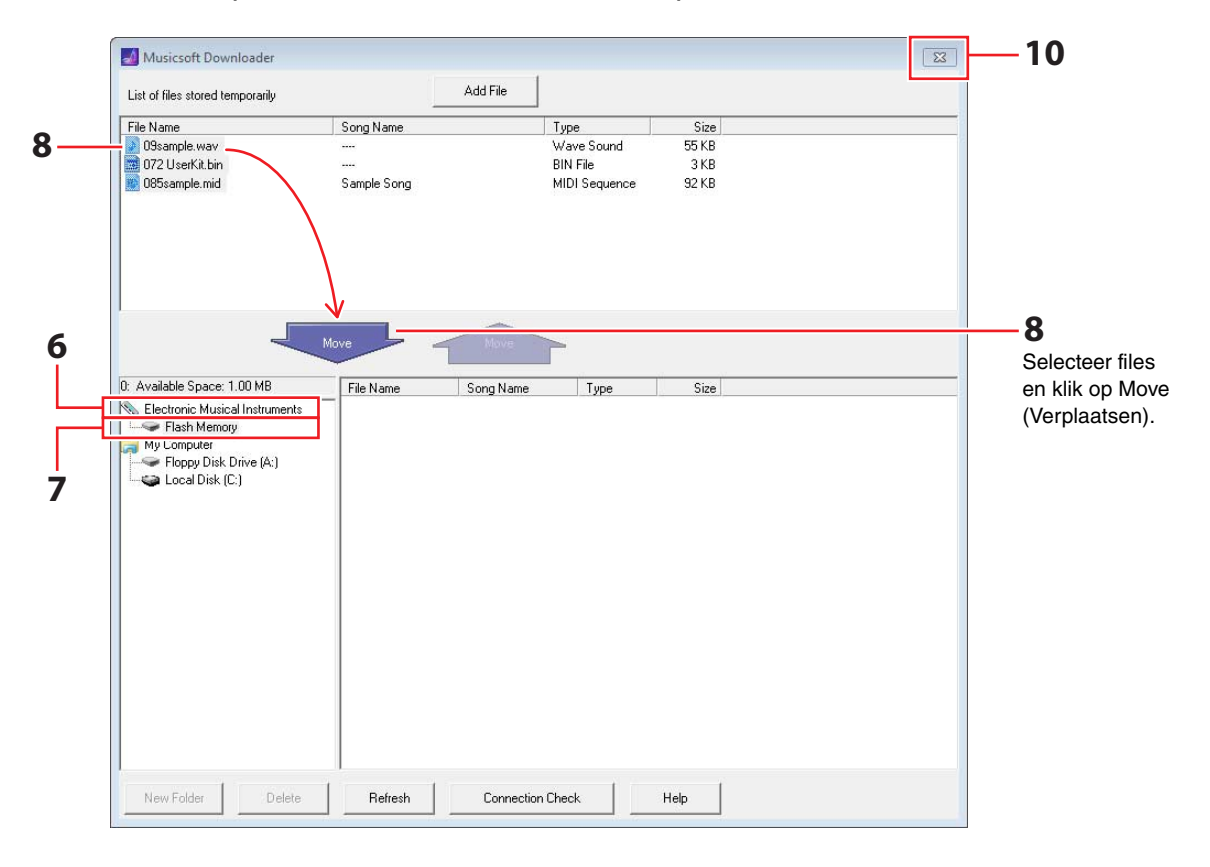

Op het LCD-scherm van de drumtriggermodule wordt het volgende bericht weergegeven.

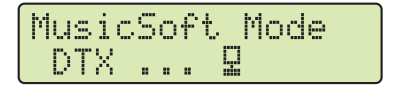

#### *OPMERKING*

Handelingen via het bedieningspaneel van de DTX502, invoer van de pads en de automatische uitschakelfunctie worden uitgeschakeld terwijl data met een computer worden uitgewisseld.

- **7. Selecteer het doelgeheugengebied door links in het hoofdvenster op Flash Memory (Flashgeheugen) te klikken.**
- **8. Selecteer de over te brengen files in de lijst met tijdelijk opgeslagen files in de bovenste helft van het hoofdvenster en klik op de knop Move.**

U wordt gevraagd te bevestigen of u wilt doorgaan. Wanneer u in dit venster op de knop Cancel (Annuleren) drukt, wordt het proces beëindigd zonder files over te brengen.

**9. Klik op de knop OK om de geselecteerde files vanuit het tijdelijke opslaggebied naar uw DTX502 over te brengen.**

Terwijl de files worden overgebracht wordt op het LCD-scherm van de drumtriggermodule het volgende bericht weergegeven.

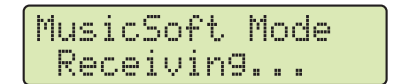

#### *LET OP*

Koppel de USB-kabel niet los tijdens het overbrengen van files. Bovendien mag de DTX502 tijdens het overbrengen niet worden bediend. Wanneer u zich niet aan deze voorzorgsmaatregelen houdt, worden data mogelijk niet correct opgeslagen. In bepaalde gevallen is het zelfs mogelijk dat het hele geheugen van de DTX502 wordt gewist.

#### **10. Sluit het hoofdvenster om** *Musicsoft Downloader* **af te sluiten.**

Op het LCD-scherm van de drumtriggermodule wordt het volgende bericht weergegeven als de computer is losgekoppeld.

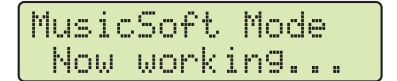

## **11. Controleer of de data correct naar uw DTX502 zijn overgebracht.**

- Bij songdata kan dit door in de modus Song de overeenkomstige gebruikerssong te selecteren.
- Bij audiodata kan dit door in de modus Kit de overeenkomstige Wavevoice aan een instrument toe te wijzen.
- Bij kitdata kan dit door in de modus Kit de overeenkomstige gebruikerskit te selecteren.

## **Files van DTX502 naar een computer overbrengen**

#### *OPMERKING*

- Afhankelijk van uw versie van besturingssysteem, kunnen onderstaande menuonderdelen en vensters enigszins afwijken.
- De songs die vooraf op uw DTX502 zijn geïnstalleerd (bijvoorbeeld vooraf ingestelde songs) kunnen niet naar een computer worden overgebracht.

#### *LET OP*

Zorg ervoor dat alle data die u momenteel bewerkt zijn opgeslagen voordat u uw DTX502 op een computer aansluit. Niet-opgeslagen wijzigingen worden naar hun oorspronkelijke situatie hersteld bij aansluiting op een computer.

## **1. Verbind uw DTX502 en computer met een USB-kabel en stel uw DTX502 als volgt in.**

- Open het gebied Kit of het gebied Song.
- Controleer of het afspelen van een song of de metronoom is gestopt.

#### **2. Dubbelklik op de snelkoppeling** *Musicsoft Downloader* **op het bureaublad.**

- Als er geen snelkoppeling *Musicsoft Downloader* op het bureaublad staat, opent u het menu Start, gaat u naar Alle programma's YAMAHA → Musicsoft Downloader 5 en klikt u op *Musicsoft Downloader*.
- Als u Windows 8 gebruikt en het pictogram *Musicsoft Downloader* niet in het Start-scherm wordt weergegeven, klikt u met de rechtermuisknop in een leeg gebied en klikt u vervolgens op het pictogram *Alle apps* dat wordt weergegeven. Alle geïnstalleerde toepassingen worden nu weergegeven en hier kunt u op het pictogram *Musicsoft Downloader* klikken om de toepassing te starten.

## **3. Klik op de knop Connection Check rechtsonder in het hoofdvenster om de huidige status van de verbinding te controleren.**

Er wordt een foutbericht weergegeven als uw DTX502 en computer niet zijn verbonden of niet correct kunnen communiceren. Controleer in dat geval de verbindingen en/of het MIDI-stuurprogramma volgens de instructies in het bericht.

### **4. Klik links in het hoofdvenster op Electronic Musical Instruments.**

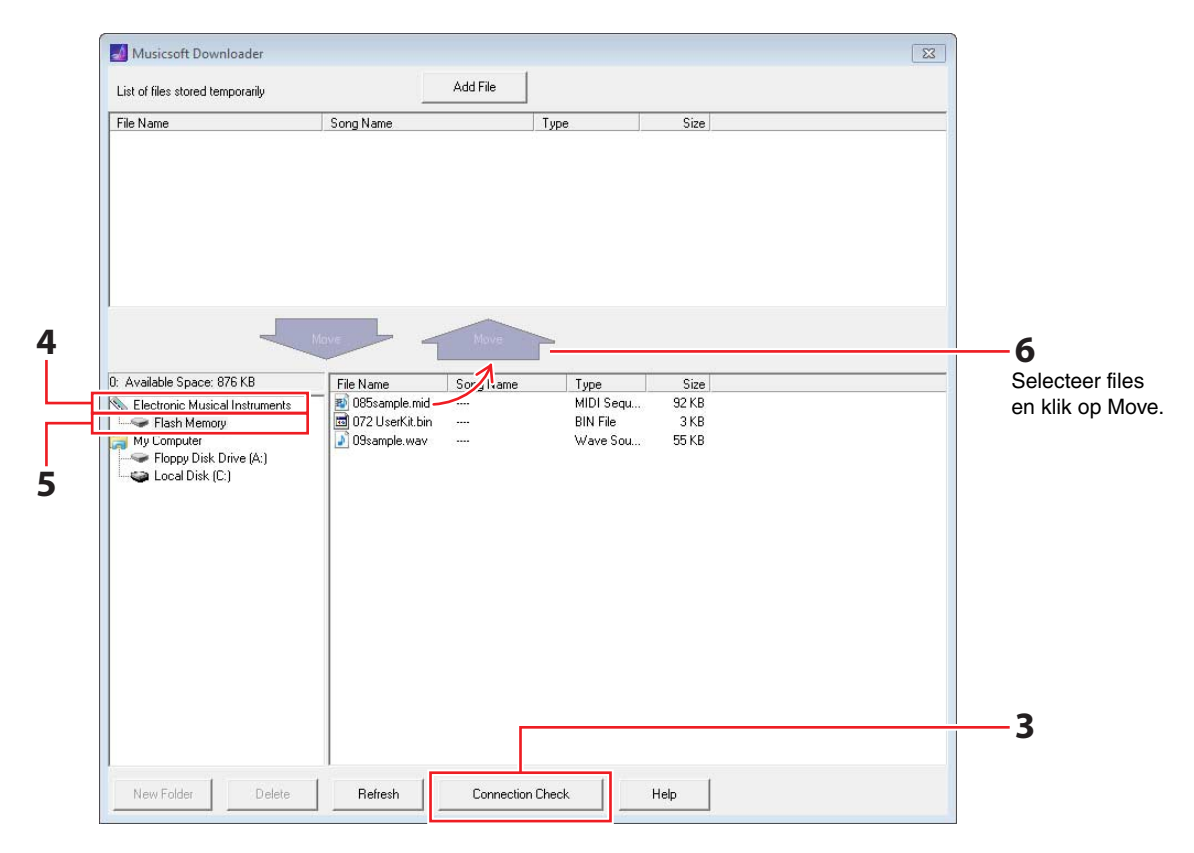

Op het LCD-scherm van de drumtriggermodule wordt het volgende bericht weergegeven.

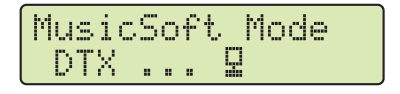

#### *LET OP*

Handelingen via het bedieningspaneel van de DTX502, invoer van de pads en de automatische uitschakelfunctie worden uitgeschakeld terwijl data met een computer worden uitgewisseld.

### **5. Klik links in het hoofdvenster op Flash Memory.**

#### **6. Selecteer de files die u wilt overbrengen en klik op de knop Move.**

U wordt gevraagd te bevestigen of u wilt doorgaan. Wanneer u in dit venster op de knop CANCEL drukt, wordt het proces beëindigd zonder files over te brengen.

### **7. Klik op de knop OK om de fileoverdracht te starten.**

Terwijl de files worden overgebracht wordt op het LCD-scherm van de drumtriggermodule het volgende bericht weergegeven.

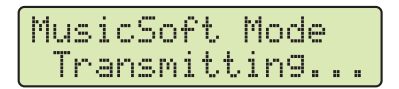

#### *LET OP*

Koppel de USB-kabel niet los tijdens het overbrengen van files. Bovendien mag de DTX502 tijdens het overbrengen niet worden bediend. Wanneer u zich niet aan deze voorzorgsmaatregelen houdt, worden data mogelijk niet correct opgeslagen. In bepaalde gevallen is het zelfs mogelijk dat het hele geheugen van de DTX502 wordt gewist.

**8. Wanneer files met succes zijn overgebracht, worden ze tijdelijk opgeslagen in** *Musicsoft Downloader* **en vermeld in het corresponderende gebied in de bovenste helft van het hoofdvenster.**

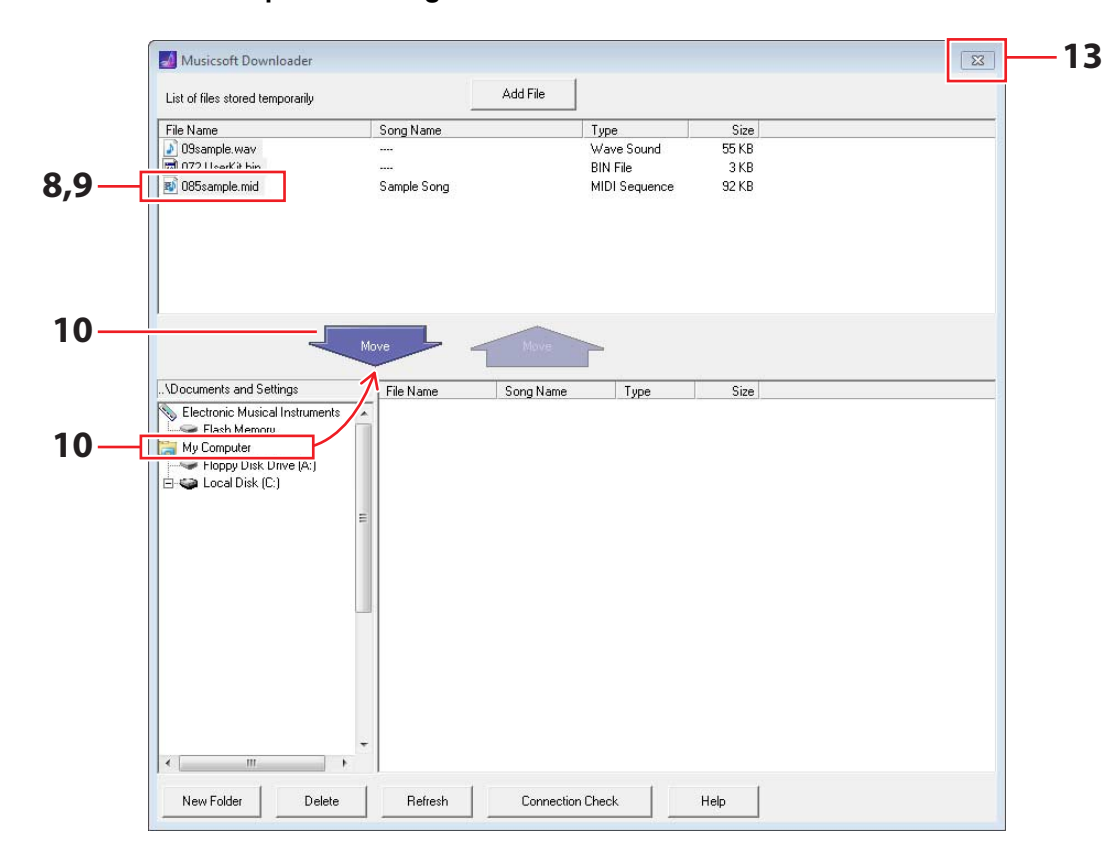

## **9. Selecteer in de lijst met tijdelijk opgeslagen files de files die u naar de computer wilt overbrengen.**

**10. Klik in de lijst, links in het hoofdvenster, op** *My Computer (Mijn computer)***, kies een doel voor de files en klik op de knop Move.**

U wordt gevraagd te bevestigen of u wilt doorgaan. Wanneer u in dit venster op de knop CANCEL drukt, wordt het proces beëindigd zonder files over te brengen.

- **11. Klik op de knop OK om de geselecteerde files vanuit het tijdelijke opslaggebied naar de computer over te brengen.**
- **12. Controleer of de data correct naar de computer zijn overgebracht.**

## **13. Sluit het hoofdvenster om** *Musicsoft Downloader* **af te sluiten.**

Op het LCD-scherm van de drumtriggermodule wordt het volgende bericht weergegeven als de computer is losgekoppeld.

MusicSoft Mode Now working...

## <span id="page-9-0"></span>**Aansluiten op slimme apparaten**

**Met de hieronder beschreven procedure kunt u uw DTX502 op een iPad, iPhone of iPod touch aansluiten en met tal van specifiek ontwikkelde toepassingen gebruiken.**

- **1. Open de volgende webpagina en selecteer de toepassing die u wilt gebruiken.** <http://www.yamaha.com/>
- **2. Lees de systeemvereisten van de toepassing om te controleren dat deze ondersteuning biedt voor de DTX502 en het slimme apparaat dat u wilt gebruiken.**

Ondersteunde muziekinstrumenten, compatibiliteit met verschillende modellen van slimme apparaten en andere systeemvereisten variëren per toepassing. Meer informatie vindt u op de bovenstaande webpagina en moet u zorgvuldig raadplegen voordat u verdergaat.

### *OPMERKING*

Sommige toepassingen kunnen worden gebruikt zonder dat u een muziekinstrument op het slimme apparaat moet aansluiten.

### **3. Bevestig de vereiste verbindingsmodus en voer de nodige voorbereidingen uit.**

De verbindingsmodus en andere vereisten variëren per toepassing. Meer informatie vindt u op de bovenstaande webpagina en moet u zorgvuldig raadplegen voordat u verdergaat.

## **De toepassing downloaden**

Klik of tik op het pictogram App Store voor de geselecteerde toepassing. De overeenkomstige pagina van de App Store wordt geopend, waar u de toepassing kunt downloaden.

## **MIDI-nootnummers die aan pads worden toegewezen**

De volgende tabel geeft een overzicht van de nootnummers die door uw DTX502 worden gebruikt om MIDI-noten te produceren wanneer de diverse pads worden aangeslagen.

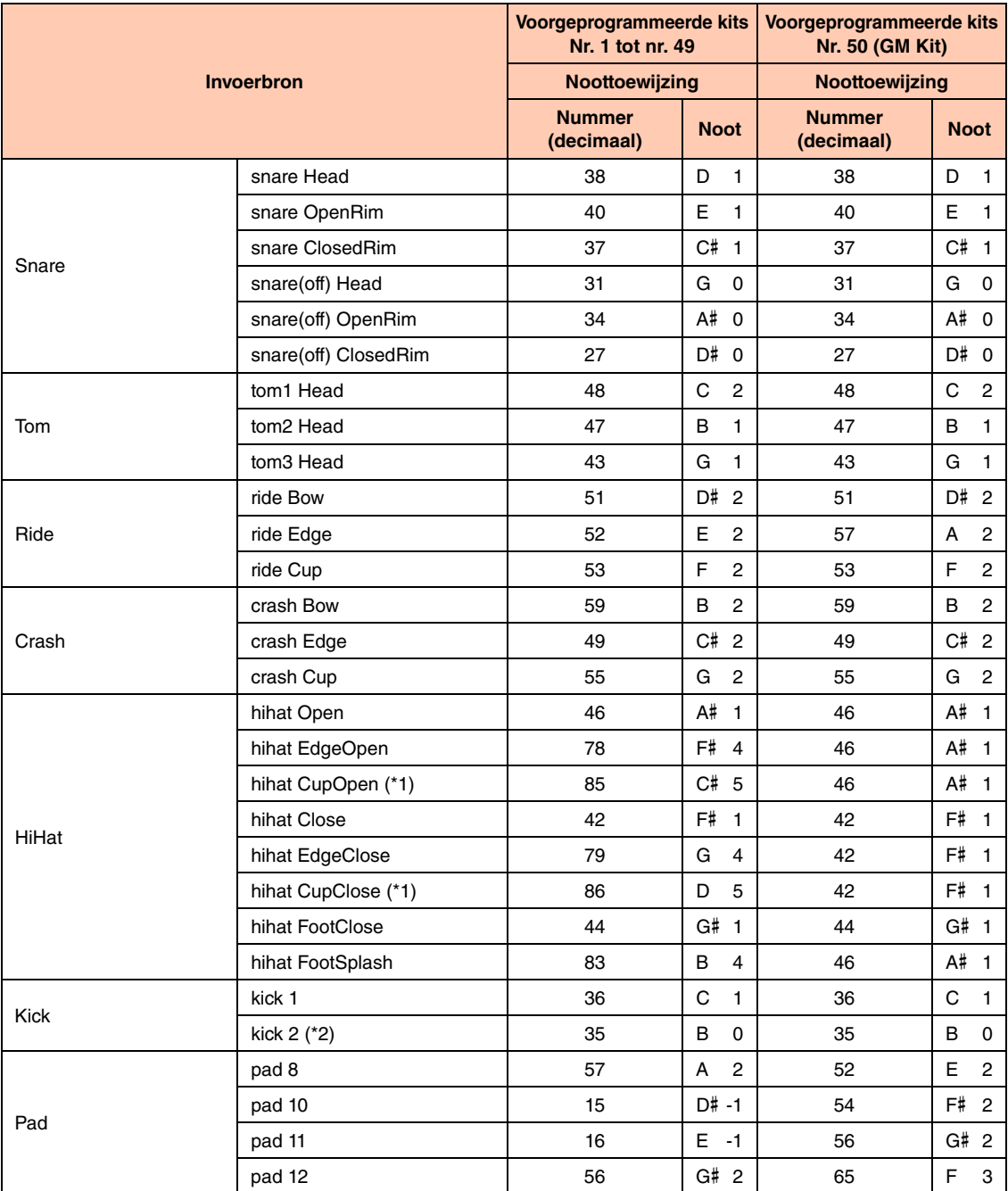

\*1: Deze MIDI-noten worden alleen geproduceerd als u een PCY100 gebruikt als hi-hat. Raadpleeg de sectie Cupshots van de gebruikershandleiding bij de DTX502 voor details.

\*2: Deze MIDI-noot wordt alleen geproduceerd wanneer DblBass op 'on' is ingesteld en de hi-hatcontroller wordt bediend. Raadpleeg de sectie Double Bass-schakelaar van de gebruikershandleiding bij de DTX502 voor details.

#### *OPMERKING*

• MIDI-noten worden niet geproduceerd voor ingangsbronnen waaraan een padsong is toegewezen.

• U kunt de hierboven weergegeven toewijzingen van nootnummers wijzigen. Details over hoe u dit doet, vindt u in de sectie MIDI-nootnummer in de gebruikershandleiding bij de DTX502.

## **Indeling van MIDI-data**

## **1. Algemeen**

#### **1.1 Bereik**

De hier beschreven specificaties zijn van toepassing op de verzending en ontvangst van MIDI-data door een drumtriggermodule van het type DTX502.

#### **1.2 Naleving**

De hier beschreven specificaties conformeren aan de MIDI 1.0-standaard.

#### **1.3 Legenda**

Het volgende symbool heeft hier een speciale betekenis. • \$: vóór een hexadecimaal getal.

#### **2. Kanaalberichten**

#### **2.1 Toets aan en Toets uit**

Toets aan- en Toets uit-berichten worden verzonden en ontvangen. Bereik van ontvangen noten: 0 (C-2) t/m 127 (G8) Aanslagsnelheidsbereik: 1 t/m 127 (d.w.z. alleen Noot aan)

#### **2.2 Besturingswijziging**

#### **2.2.1 Bankselectie MSB (0), LSB (32)**

MSB-/LSB-bankselectieberichten worden wel ontvangen. Deze berichten kunnen ook worden verzonden door de uitgang van MIDI Program Change-bericht in het gebied KitCommon in te schakelen.

MSB = 0, LSB = willekeurige waarde: General MIDI-instrumentvoices MSB = 127, LSB = willekeurige waarde: General MIDI-drumvoices (zie Opmerking 1)

MSB = 125, LSB = 1: drumkits (zie Opmerking 2)

#### \* Opmerking 1

Als dit bericht wordt ontvangen, zijn er voor songpartijen GM-drumvoices geselecteerd. Afspeelparts veranderen niet.

#### \* Opmerking 2

De drumkit met hetzelfde nummer als het ontvangen programmanummer wordt geselecteerd. Als dit bericht op het MIDI-kanaal 10 wordt ontvangen, wordt dezelfde drumkit ook voor afspeelparts geselecteerd.

#### **2.2.2 Modulatie (1)**

Modulatieberichten worden wel ontvangen, maar niet verzonden.

**2.2.3 Voetregelaar (4)**

Voetregelaarberichten worden verzonden en ontvangen.

#### **2.2.4 Portamento Time (portamentotijd) (5)**

Portamento Time-berichten worden wel ontvangen, maar niet verzonden.

#### **2.2.5 Data-invoer (MSB = 6, LSB = 38)**

Data-invoerberichten worden wel ontvangen, maar niet verzonden. Deze berichten worden gebruikt om RPN-data op te geven.

#### **2.2.6 Main Volume (totaalvolume) (7)**

Main Volume-berichten worden ontvangen. Deze berichten kunnen ook worden verzonden door de uitgang van MIDI Control Change-bericht in het gebied KitCommon in te schakelen.

#### **2.2.7 Pan (10)**

Panberichten worden ontvangen. Deze berichten kunnen ook worden verzonden door de uitgang van MIDI Control Changebericht in het gebied KitCommon in te schakelen. De waarde 0 komt overeen met uiterst links van het stereobeeld. De waarde 127 komt overeen met uiterst rechts.

#### **2.2.8 Expressie (11)**

Expressieberichten worden wel ontvangen, maar niet verzonden.

#### **2.2.9 Hold 1 (64)** Hold 1-berichtenberichten worden wel ontvangen, maar niet

verzonden.

**2.2.10 Portamento Switch (Portamento-schakelaar) (65)** Portamento Switch-berichten worden wel ontvangen, maar niet verzonden.

#### **2.2.11 Sostenuto (66)**

Sostenuto-berichten worden wel ontvangen, maar niet verzonden.

**2.2.12 Harmonic Content (harmonische inhoud) (71)** Harmonic content-berichten worden wel ontvangen, maar niet verzonden.

#### **2.2.13 EG Release Time (EG-releasetijd) (72)**

EG Release Time-berichten worden wel ontvangen, maar niet verzonden.

#### **2.2.14 EG Attack Time (EG-attacktijd) (73)**

EG Attack Time-berichten worden wel ontvangen, maar niet verzonden.

#### **2.2.15 Helderheid (74)**

Helderheidsberichten worden wel ontvangen, maar niet verzonden.

#### **2.2.16 Effect 1 Depth (effectdiepte 1) (91)**

Effect 1 Depth-berichtenberichten worden wel ontvangen, maar niet verzonden. De berichtwaarde komt overeen met het reverb-zendniveau.

**2.2.17 Data Increment (datatoename) (96), Decrement (afname) (97)** Datatoename- en -afnameberichten worden wel ontvangen, maar niet verzonden.

#### **2.2.18 RPN**

\$00/\$00 Pitchbendgevoeligheid: Ontvangen maar niet verzonden.

\$00/\$01 Nauwkeurige afstemming: Ontvangen maar niet verzonden.

\$00/\$02 Grove afstemming: Ontvangen maar niet verzonden.

\$7F/\$7F NULL: Ontvangen maar niet verzonden.

#### **2.3 Kanaalmodus**

Alle typen kanaalmodusberichten worden wel ontvangen, maar niet verzonden.

#### **2.3.1 All Sound Off (al het geluid uit) (120)**

Wanneer een All Sound Off-bericht wordt ontvangen, dempt de DTX502 alle voices die op dat moment op het corresponderende kanaal worden afgespeeld.

#### **2.3.2 Reset All Controllers (alle besturingen resetten) (121)**

Wanneer een Reset All Controllers-bericht wordt ontvangen, zet de DTX502 de volgende controllers terug op de beginwaarden: Pitch Bend, Modulation, Expression, Hold 1, Portamento, Sostenuto, RPN, Harmonic Content, Release Time, Attack Time en Brightness

#### **2.3.3 All Note Off (alle noten uit) (123)**

Wanneer een All Note Off-bericht wordt ontvangen, dempt de DTX502 alle noten die op dat moment op het corresponderende kanaal worden afgespeeld. Als Hold 1 of Sostenuto is ingeschakeld, vindt de demping echter pas plaats wanneer de betreffende controller is uitgeschakeld.

#### **2.3.4 Omni Off (124)**

Wanneer een Omni Off-bericht wordt ontvangen, werkt de DTX502 op dezelfde manier als wanneer een All Notes Off-bericht wordt ontvangen.

#### **2.3.5 Omni On (125)**

Wanneer een Omni On-bericht wordt ontvangen, werkt de DTX502 op dezelfde manier als wanneer een All Notes Off-bericht wordt ontvangen.

#### **2.3.6 Mono (126)**

Wanneer een Mono-bericht wordt ontvangen, werkt de DTX502 op dezelfde manier als wanneer een All Sound Off-bericht wordt ontvangen.

#### **2.3.7 Poly (127)**

Wanneer een Poly-bericht wordt ontvangen, werkt de DTX502 op dezelfde manier als wanneer een All Sound Off-bericht wordt ontvangen.

#### **2.4 Programma Wijziging**

Programmawijzigingsberichten worden ontvangen. Deze berichten kunnen ook worden verzonden door de uitgang van MIDI Program Change-bericht in het gebied KitCommon in te schakelen.

#### **2.5 Pitchbend**

Pitchbendberichten worden wel ontvangen, maar niet verzonden.

#### **2.6 Channel Aftertouch**

Channel Aftertouch-berichten worden niet verzonden en niet ontvangen.

#### **2.7 Polyphonic Aftertouch**

Polyphonic Aftertouch-berichten worden wel verzonden, maar niet ontvangen.

#### **3. Systeemeigen berichten**

#### **3.1 Universal Non-Real Time**

**3.1.1 General MIDI System On** \$F0 \$7E \$7F \$09 \$01 \$F7

> General MIDI System ON-berichten worden ontvangen, maar niet verzonden. Ontvangst daarvan heeft geen invloed op het kitnummer of reverb-type van de afspeelpart.

#### **3.1.2 Identiteitsverzoek**

\$F0 \$7E \$7F \$06 \$01 \$F7

Wanneer het bovengenoemde bericht wordt ontvangen, verzendt de DTX502 een identiteitsantwoord. Deze berichten worden wel ontvangen, maar niet verzonden.

#### **3.1.3 Identiteitsantwoord**

\$F0 \$7E \$7F \$06 \$02 \$43 \$00 \$41 \$4B \$06 \$00 \$00 \$00 \$7F \$F7

Identiteitsantwoorden worden wel verzonden, maar niet ontvangen.

#### **3.2 Universal Real Time**

#### **3.2.1 MIDI-mastervolume**

\$F0 \$7F \$7F \$04 \$01 \$XX \$mm \$F7

\$XX wordt genegeerd. \$mm stelt de volumedata voor. MIDI-mastervolumeberichten worden wel ontvangen, maar niet verzonden.

#### **3.3 Parameter Wijziging**

**3.3.1 XG System On (XG-systeem aan)** \$F0 \$43 \$10 \$4C \$00 \$00 \$7E \$00 \$F7

> Wanneer een XG System On-bericht wordt ontvangen, werkt de DTX502 op dezelfde manier als wanneer een General MIDI System On-bericht wordt ontvangen. XG System On-berichten worden wel ontvangen, maar niet verzonden.

#### **4. Algemeen systeemberichten**

Algemene systeemberichten worden niet verzonden en niet ontvangen.

#### **5. System Real Time-berichten**

Timing Clock-berichten worden wel verzonden, maar niet ontvangen.

#### **5.2 Start/Stop**

**5.1 Timing Clock**

Start-/Stop-berichten worden wel verzonden, maar niet ontvangen.

#### **5.3 Active Sensing (actieve meting)**

Ontvangst: Als na ontvangst van een Active Sensing-bericht gedurende 300 milliseconden geen MIDI-data worden ontvangen, dempt de DTX502 alle voices die op dat moment worden afgespeeld. Verzending: De DTX502 verzendt voortdurend Active Sensing-berichten met een interval van maximaal 300 milliseconden.

YAMAHA [ Drum Trigger Module ] Date :10-Dec-2012<br>Model DTX502 MIDI Implementation Chart Version : 1.0 Model DTX502 MIDI Implementation Chart

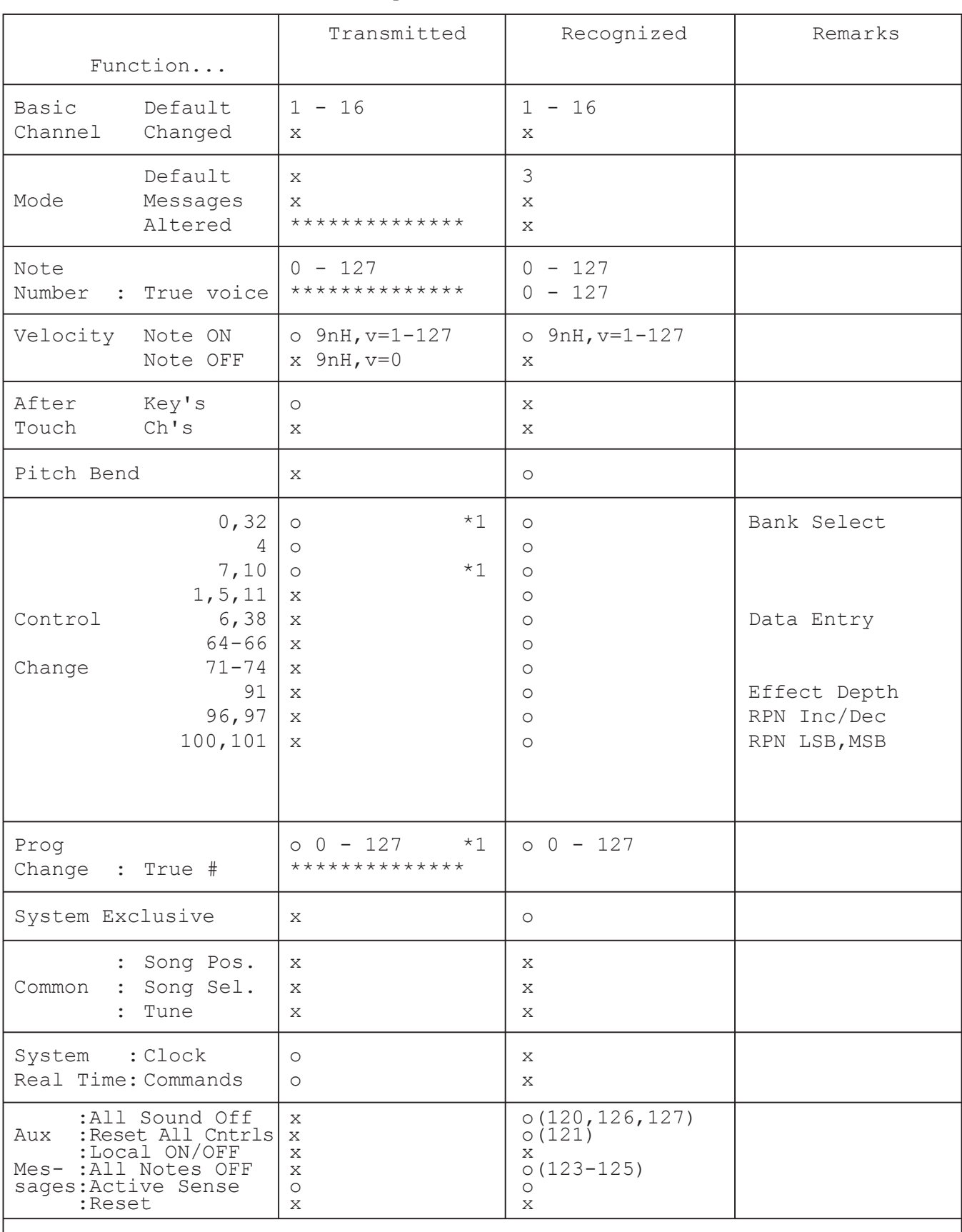

Notes: \*1 transmit if switch is on.

Mode 1 : OMNI ON , POLY Mode 2 : OMNI ON , MONO 0 : Yes

Mode 3 : OMNI OFF, POLY Mode 4 : OMNI OFF, MONO  $x : No$